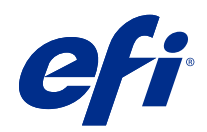

# 可變資料列印 (FS400 和更新版本)

© 2020 Electronics For Imaging, Inc. 本出版品中的資訊涵蓋在本產品的《法律聲明》範圍內。

2020 年 10 月 21 日

目錄

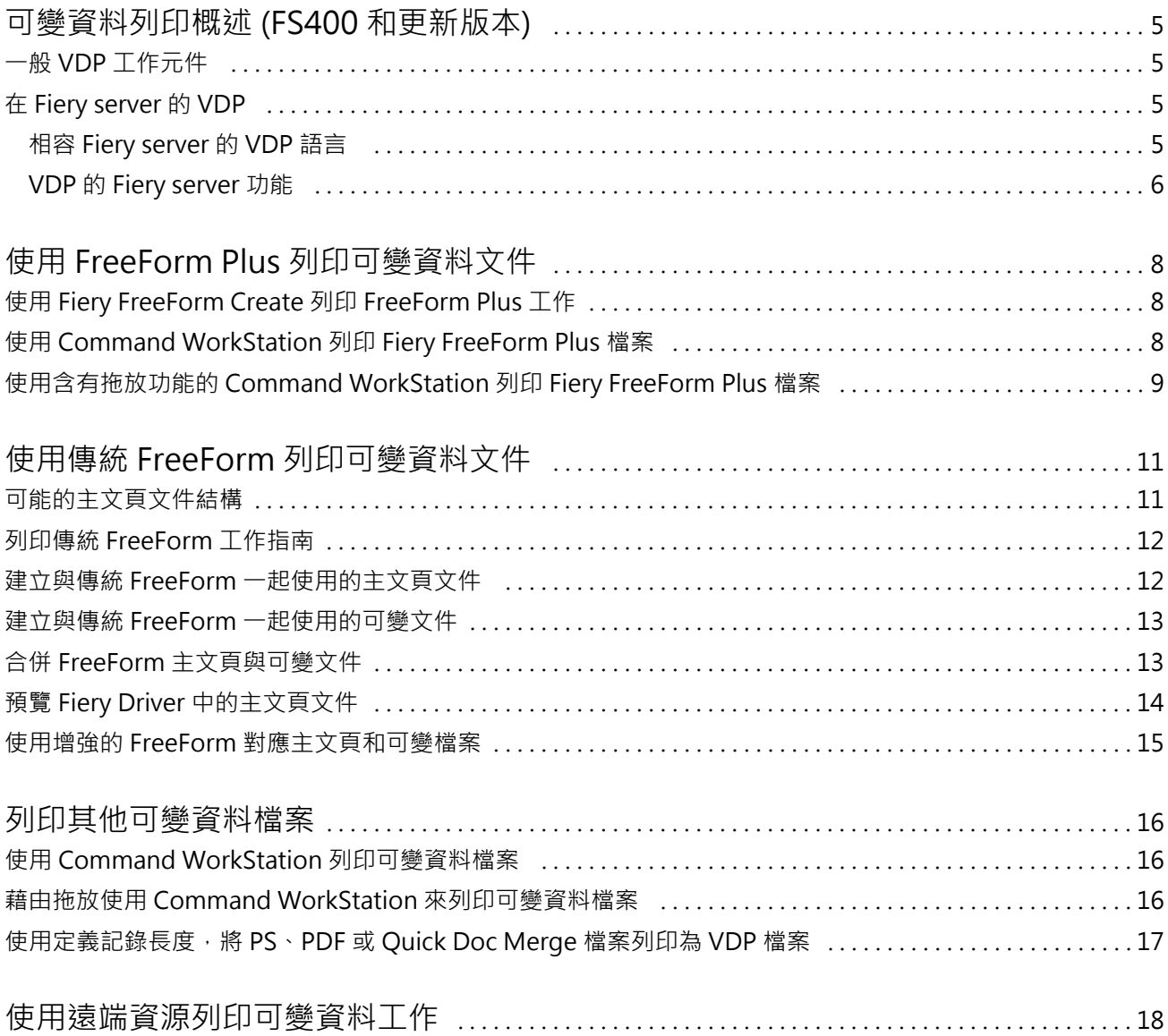

## <span id="page-3-0"></span>可變資料列印概述 (FS400 和更新版本)

可變資料列印 (VDP) 將文件複本之間通用的靜態元素組合,與隨文件複本變化的可變元素組合。

VDP 使用數位列印技術,能將包含已列印文件內容的資料庫連結至數位印表機。可變資料檔案包含允許您從資 料庫中指定和選擇內容的規則,並設計該內容在文檔中的位置。

您可以建立個人化通訊,例如依名稱問候客戶的手冊,並在內容中包含從資料庫取得的其他個人資訊。在手冊 間保持不變的背景元素、圖表及文字區塊,就是靜態元素。客戶的名稱、位址、條碼和其他客戶的特定影像和 文字是可變元素。

使用個人化位址區塊的合併列印是 VDP 的簡單形式。但是,您也可以動態組合影像、圖表、文字和其他物件, 以建立高度自訂的文件。

### 一般 VDP 工作元件

一般 VDP 工作使用內容、資料庫、業務規則、版面配置、VDP 應用程式和印表機。

這些主要元件包含以下內容:

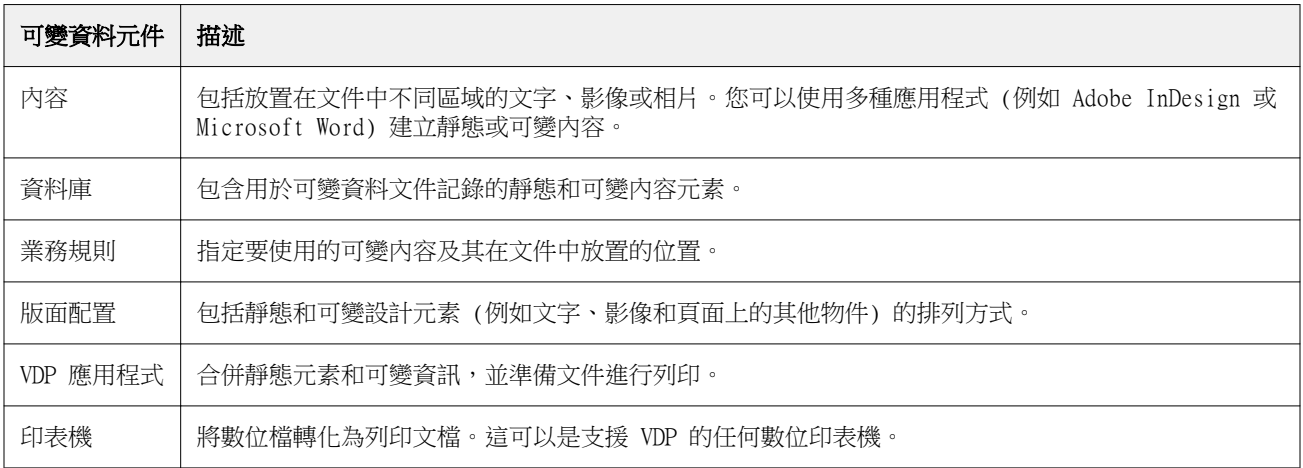

## 在 Fiery server 的 VDP

Fiery server 使用支援多種 VDP 語言和第三方功能的內建功能,以支援可變資料工作流程。

### **相容 Fiery server 的 VDP 語言**

在 Fiery server 上可變資料列印需要相容 VDP 語言。

<span id="page-4-0"></span>以下 VDP 語言相容於以下 Fiery server:

**•** Fiery FreeForm Plus - 是使用 Fiery FreeForm Create 而產生的檔案格式。Fiery FreeForm Create 將 工作需要的所有資源 (主文頁和可變內容) 合併為單一 FreeForm Plus (FFP) 檔案套件,可將該其傳送到 Fiery server。

您可以使用 FreeForm Create 中的可變資料工作流程或檔案,將可變文字、影像或條碼與主文頁內容合併 在一起。您可以從 FreeForm Create 將 FFP 工作直接列印到 Fiery server,或使用 Fiery Hot Folders 或 Command WorkStation 將 FFP 工作提交至 Fiery server。

**•** 傳統 Fiery FreeForm - 僅處理靜態可重複使用內容一次,這能讓列印速度更快更有效率。

您可以使用印表機驅動程式來建立 FreeForm 主文頁和可變檔案。您還可以將 PDF 和 PostScript 檔案指 定為 Command WorkStation 中的 FreeForm 主文頁和可變資料檔案。

**•** 個人化列印標記語言 (PPML) - 是一種產業標準,允許印表機儲存文字元素和圖形元素,並在需要時重新使 用它們,使可變資料工作列印速度更快。

Fiery server 接受壓縮和非壓縮的 PPML 工作。 若要以 PPML 格式列印文件,請使用與 PPML 格式相容的 第三方軟體應用程式。您可以將 PPML 工作傳送至 Fiery server 或使用 Command WorkStation 或 Fiery Hot Folders 下載 PPML 檔案。

Fiery server 不支援使用 PPML 應用程式中指定的拼版或 PRINT\_LAYOUT 命令建立的 PPML 檔案。您必須 使用 Fiery Impose 指定 Command WorkStation 中的這些選項。

**•** Creo Variable Print Specification (VPS) - 是 Creo 的 PostScript 語言擴展。Creo VPS 檔案是由標 題部分和手冊部分所組成。標題部分包含整個工作的全域物件。手冊部分包含一份個人化文件。頁面元素是 Creo VPS 格式中定義的可重複使用物件。您必須將所有頁面元素封裝到 Creo VPS 檔案中。

您可以使用 Command WorkStation 或 Fiery Hot Folders 將 VPS 檔案匯入 Fiery server。

- **•** Xerox Variable Data Intelligent PostScript Printware (VIPP) 是 Xerox 開發的專有頁面描述語言。 若要在 Fiery server 以 Xerox VIPP 格式列印文件,首先您必須安裝與 Xerox VIPP 格式相容的第三方解 譯器應用程式。使用 Command WorkStation 或 Fiery Hot Folders 將 Xerox VIPP 檔案匯入 Fiery server。
- **•** 可攜式文件格式/可變交易式 (PDF/VT) 是基於 PDF 技術的 Adobe 格式。PDF/VT 支援可變資料和事務 性印刷的可靠文件交換。事務性文件包括發票、對帳單以及與整合帳單資訊與行銷資訊的文件。PDF/VT 使 用物件導向技術。

VDP 應用程式產生 PDF/VT 檔案。您可以使用 Command WorkStation 或 Fiery Hot Folders 將 PDF/VT 檔 案匯入 Fiery server。PDF/VT 檔案可透過 PostScript 或 Adobe PDF Print Engine 進行處理。

**•** 當工作屬性將定義工作記錄長度設定為開啟時,則允許您像處理可變資料工作一樣,來處理 PS、PDF 或 Quick Doc Merge 檔案。選取此選項後,您可以為可變資料處理定義固定子集記錄長度。

定義記錄長度可用於非 VDP PostScript、PDF 和 Quick Doc Merge 工作。

**附註:**並非全部 Fiery servers 支援所有 VDP 語言。請參閱 Fiery server 支援文件。

### **VDP 的 Fiery server 功能**

Fiery server 的功能 (例如 Fiery Impose 和混合紙張) 允許您建立自訂版面配置,並將不同的紙張和分頁機 選項套用至到可變資料工作。

您還可以使用 VDP 資源來管理某些可變資料工作的可重複使用物件。

### **具有 VDP 拼版的 Fiery Impose**

Fiery server 相容於 VDP 與 Fiery Impose 的拼版,適用於多種 VDP 語言。

- **•** FreeForm Plus
- **•** 傳統 FreeForm
- **•** PPML
- **•** Creo VPS
- **•** Xerox VIPP
- **•** PDF/VT
- **•** 選取定義記錄長度時,則為 PS、PDF 和 Quick Doc Merge 檔案

當您為可變資料工作進行拼版時,您可以選擇單一記錄拼版方案或多個記錄拼版方案。

#### **具有 VDP 拼版的監視資料夾**

當您將可變資料工作提交至 Fiery server 時,您可以使用 Fiery Hot Folders 為可變資料工作進行拼版。您 必須為 Fiery Hot Folders 應用程式中的特定監視資料夾設定合適的 VDP 拼版範本。

#### **和 VDP 的混合紙張**

您可以將混合紙張設定套用在所有 VDP 工作。在使用混合紙張設定時,Fiery server 會將每個可變資料記錄 識別為個別工作。對於未拼版的 VDP 工作,Fiery server 會將混合紙張設定套用於 VDP 工作的所有記錄。

#### **VDP 資源**

一些可重複使用物件 (如可變資料工作中使用的影像等) 可能會儲存在 Fiery server 並快取為群組。

Command WorkStation 中可用的 VDP 資源功能列出可重複使用的物件,讓您刪除它們,或將其留給未來可變資 料工作。VDP 資源與以下的 VDP 語言相容:

- **•** FreeForm Plus
- **•** 傳統 FreeForm
- **•** PPML
- **•** Creo VPS
- **•** Xerox VIPP
- **•** PDF/VT

# <span id="page-6-0"></span>使用 FreeForm Plus 列印可變資料文件

您可以使用 Fiery FreeForm Create 應用程式來設計工作的靜態和可變元素,然後從直接從 FreeForm Create 將 FreeForm Plus (FFP) 工作列印到 Fiery server。您也可以使用 Fiery Hot Folders 或 Command WorkStation 將 FFP 檔案匯入 Fiery server。

如需取得有關 Fiery FreeForm Create 的更多資訊,請參閱 [Fiery FreeForm Create 說明](http://help.efi.com/FieryFreeFormCreate/1.1/en-us/GUID-BF62FE70-1AC3-459F-AC00-54E84C9B4DEE.html)。

## 使用 Fiery FreeForm Create 列印 FreeForm Plus 工作

您可以將設計傳送至 Fiery server 進行列印。

請記住下列事項:

- **•** 首次將設計傳送至 Fiery server 時,您將需要 Fiery server 的伺服器位址、使用者名稱及密碼。Fiery server 的管理員使用者名稱為 Admin。 您還需要提供管理員密碼。
- **•** 設計編輯應完整。
- 1 在 Fiery FreeForm Create,接一下傳送至 Fiery 伺服器。
- **2** 選擇現有 Fiery server,或按一下新增來新增 Fiery server。
- **3** 在 Fiery server 個別欄位中輸入伺服器 IP 位址、使用者名稱和密碼 。
- **4** 按一下登入。
- **5** 從設定清單中選擇適當的設定。
- **6** 按一下處理並保留,或使用清單來選取 Fiery server 的不同工作動作。 您可以從以下工作動作中選擇。
	- **•** 處理並保留會處理檔案,並將其置於已保留清單中。
	- **•** 保留會將該檔案置於已保留清單中。
	- **•** 列印會列印該檔案。
	- **•** 列印並保留會列印該檔案,並將其置於已保留清單中。

## 使用 Command WorkStation 列印 Fiery FreeForm Plus 檔案

您可以使用 Command WorkStation 將 FreeForm Plus (FFP) 檔案列印至 Fiery server。

#### 可變資料列印 (FS400 和更新版本) 使用 FreeForm Plus 列印可變資料文件 9

- <span id="page-7-0"></span>**1** 若要從電腦直接匯入 FFP 檔案,請執行下列其中一項動作:
	- **•** 按一下 檔案 > 匯入工作.
	- **•** 在工作中心,按一下匯入工具列圖示。

匯入檔案對話方塊隨即開啟。

- **2** 選取您希望上傳的 FFP 檔案。
- **3** 套用設定以列印 FFP 檔案:
	- **•** 選取套用預設設定,使用檔案定義的屬性匯入檔案。如果未定義設定,則使用 Fiery server 上的預設設 定。
	- **•** 選取使用伺服器預設,然後從原廠預設值或目前發佈在 Fiery server 的伺服器預設清單中選擇。
	- **•** 選取使用虛擬印表機,然後從目前發佈在 Fiery server 的虛擬印表機清單之中選擇。

使用伺服器預設 和 使用虛擬印表機選項,僅於已在 Fiery server 上設定伺服器預設或虛擬印表機的情況 下顯示。

- **4** 從以下選擇其中一個工作動作:
	- **•** 處理並保留 (默認值) 會處理檔案,並將其置於已保留清單中。
	- **•** 列印會列印該檔案。
	- **•** 列印並保留會列印該檔案,並將其置於已保留清單中。

可能會根據連結的 Fiery server 功能,而顯示其他工作動作。

FFP 檔使用所選的工作動作進行列印。

### 使用含有拖放功能的 Command WorkStation 列印 Fiery FreeForm Plus 檔案

您可以使用 Command WorkStation,藉由拖放,將 FreeForm Plus (FFP) 檔案列印至 Fiery server。

**1** 若要使用 Fiery server 上的特定工作動作進行列印,將 FFP 檔案從電腦拖放至正在列印 或正在處理佇 列,或已保留清單。

FFP 檔案使用您在 Fiery server 拖放它們的位置所對應的工作動作進行列印。

**附註:**您將可變資料檔案拖放至這些位置時,不會顯示匯入檔案對話方塊。

**2** 若要不選擇工作動作而列印至 Fiery server,請將 FFP 檔案拖放到伺服器清單中已連結的 Fiery server。

匯入檔案對話方塊隨即開啟。

- **3** 套用設定以列印可變資料檔案:
	- **•** 選取套用預設設定,使用檔案定義的屬性匯入檔案。如果未定義設定,使用在 Fiery server 的預設設 定。
	- **•** 選取使用伺服器預設,然後從原廠預設或目前發佈在 Fiery server 的伺服器預設清單中選擇。
	- **•** 選取使用虛擬印表機,然後從目前發佈在 Fiery server 的虛擬印表機清單中選擇。

使用伺服器預設和使用虛擬印表機選項,僅於已在 Fiery server 上設定伺服器預設或虛擬印表機的情況下 顯示。

- **4** 從以下選擇其中一個工作動作:
	- **•** 處理並保留 (默認值) 會處理檔案,並將其置於已保留清單中。
	- **•** 列印會列印該檔案。
	- **•** 列印並保留會列印該檔案,並將其置於已保留清單中。

可能會根據連結的 Fiery server 功能,而顯示其他工作動作。 FFP 檔案使用所選的工作動作進行列印。

## <span id="page-9-0"></span>使用傳統 FreeForm 列印可變資料文件

傳統 FreeForm 技術可讓您使用列印選項來定義主文頁文件,並將其指派給傳送到 Fiery server 的可變資料 工作。

當您使用傳統 FreeForm 列印可變資料工作時,您可以建立主文頁文件,然後建立可變文件,最後使用傳統 FreeForm 結合主文頁和可變檔案。

傳統 FreeForm VDP 會將工作的主文頁元素資料傳送至 Fiery server 並將其與可變元素資料分開進行點陣 化。主文頁元素資料會以點陣化形式作為 FreeForm 主文頁存在於 Fiery server,並可視需要隨意和多組可變 元素資料一起使用該資料。由於 FreeForm 主文頁工作經過預先處理並儲存於 Fiery server,因此只有可變元 素資料需要進行處理,從而減少工作的總處理時間。

針對每天與不同資料合併的任何固定元素資料,您可以使用 FreeForm 主文頁。例如,您可以將印有信頭的信 紙範本儲存為 FreeForm 主文頁,並用於不同的信件內容 (可變元素資料)。

傳統 FreeForm 可讓您使用多個應用程式 (例如 Adobe InDesign 或 Microsoft Word) 建立主文頁和可變文 件。主文頁文件應包含在記錄之間保持靜態的可重複使用內容。可變文件應包含每個記錄的所有獨特內容,例 如名稱和地址。您可以使用具有合併列印功能的文書處理應用程式、支援指令碼的頁面配置應用程式,或資料 庫應用程式來建立可變文件頁面。

建立主文頁和使用主文頁列印選項可讓您控制傳統 FreeForm 功能。您可以在傳送工作時,於印表機驅動程式 中設定這些選項,或指示操作員使用 Command WorkStation 的工作覆寫來設定這些選項。已處理的主文頁文件 將顯示在 Command WorkStation 裝置中心的 VDP 資源中。Command WorkStation 還能夠讓您監控和管理儲存 在 Fiery server 的所有 FreeForm 主頁面。

### 可能的主文頁文件結構

主文頁文件可以包含多個頁面。當您列印可變文件並指定包含多頁的 FreeForm 主文頁時,主文頁將與循環中 的可變頁面結合。

例如,使用雙頁主文頁時,可變文件的頁面 1 和 2 將與主文頁文件的頁面 1 和頁面 2 相結合。然後可變文 件的頁面 3 和 4 將與主文頁文件的頁面 1 和頁面 2 相結合。此模式會在可變文件中的每組後續頁面繼續。

### <span id="page-10-0"></span>**圖 1:** 使用雙頁主文頁以結合文件

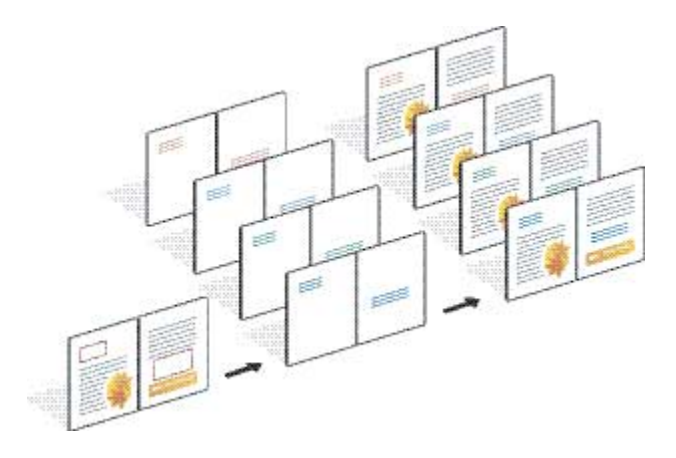

## 列印傳統 FreeForm 工作指南

本部分提供了一些協助您正確列印傳統 FreeForm 工作的指南。

- **•** 詢問您的管理員或操作員要如何在您的網站指定 FreeForm 主文頁編號。
- **•** 您無法在同一檔案中指定使用主文頁選項和建立主文頁選項。
- **•** 將單一頁面 FreeForm 主文頁限制為單面輸出。您無法將單一頁面 FreeForm 主文頁變更為雙面。
- **•** 不要將可變列印工作傳送至直接連接。如果您將可變資料工作傳送至直接連接,則不會處理工作。
- **•** 使用注意事項和指示欄位,將關於工作的指示傳送給操作員。
- **•** 為您的工作指定唯一和描述性名稱。但是,適用的限制如下:
	- **•** 建立主文頁和使用主文頁選項不允許 |、/、\、\*、?、"、'、`、:、<、> 字元或特殊控制字元。
- **•** 使用傳統 FreeForm 時,請考慮以下限制:
	- **•** 主文頁檔案和可變檔案必須使用相同的紙張大小和方向設定。您必須將每個工作限制為單一紙張大小,即 使您套用混合紙張。
	- **•** 如果這些設定不同,可變資料檔案中的分頁機選項和紙張紙匣選擇設定優先於主分頁工作設定。
	- **•** 僅傳統 FreeForm 支援建立主文頁和 使用主文頁設定。
- **•** 您無法將拼版工作 (.dbp) 指定為任何 FreeForm 類型工作的主文頁。
- **•** 您只需為傳統 FreeForm 排版可變資料檔案。

### 建立與傳統 FreeForm 一起使用的主文頁文件

使用傳統 FreeForm 之前,您必須建立主文頁文件和可變文件,這些文件將作為合併文件的版面配置,為個別 元素提供空間。

**1** 從您選擇的應用程式編排主文頁文件的版面配置。

<span id="page-11-0"></span>**2** 在一或多個頁面上排列主文頁元素 (不會變更的文字與圖形),並為可變元素留下空間。

**圖 2:** 主要文件

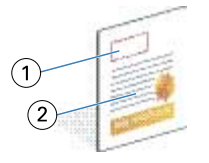

- 1 可變元素的空間
- 2 不變的主要元素
- **3** 儲存檔案。

### 建立與傳統 FreeForm 一起使用的可變文件

建立可變文件,需要可以提供合併列印功能、資料庫應用程式,或支援指令碼的頁面配置應用程式的桌面發佈 應用程式。

您的應用程式從清單或資料庫獲取資訊,並將其合併到接受主文頁資訊的現有文件中。每個應用程式的這項功 能都有不同的控制項。

- **1** 從支援的應用程式建立符合主要文件版面配置的可變文件。
- **2** 在文件的適當位置中新增可變資訊。

**附註:**可變文件所含的頁數必須和主要文件的頁數相同。例如,如果主文頁文件的記錄長度為四頁,所有可 變文件的記錄長度為也必須為四頁。您可以使用增強的 FreeForm,將空白頁新增至到可變文檔的最後一個 記錄 (如有必要)。

**圖 3:** 可變文件

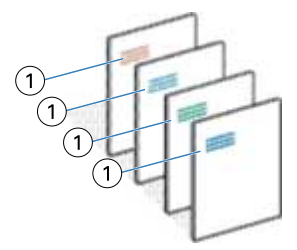

- 1 可變元素
- **3** 儲存檔案。

### <span id="page-12-0"></span>合併 FreeForm 主文頁與可變文件

Fiery server 將可變文件的點陣資料與先前處理的 FreeForm 主文頁結合,建立新的點陣資料檔案。

當您將可變文件列印到 Fiery server 時,您可以使用使用主文頁列印選項,指定從主文頁文件建立的 FreeForm 主文頁。您可以在傳送主文頁文件時設定 FreeForm 主文頁,或使用操作員指定的主文頁。

**1** 將您建立的主文頁文件列印到 Fiery server。(將建立主文頁列印選項設定為其中一個 FreeForm 主文頁編 號.。)

**附註:**您還可以將 建立主文頁選項設定為 None,並從 Command WorkStation 使用覆寫,以從此工作中建 立 FreeForm 主文頁。

- **2** 若要在將您的 FreeForm 主文頁與可變資料合併之前列印該主文頁以進行檢查,請在傳送檔案至 Fiery server 之後啟用列印主文頁功能。
- **3** 藉由將使用主文頁列印選項設定至合適的 FreeForm 主文頁編號,將您建立的可變文件列印至 Fiery server。
- **4** 如果需要,執行以下其中一項操作以預覽工作:
	- **•** 若要預覽主文頁,請從 Fiery Driver 按一下預覽主文頁以產生主文頁的低解析度影像。
	- **•** 若要在列印前從預覽中檢查工作,請處理和保留工作。

**圖 4:** 合併的文件

## 預覽 Fiery Driver 中的主文頁文件

在建立主文頁文件後,您可以從 Fiery Driver 中預覽該文件,讓您在使用傳統 FreeForm 列印時能夠方便地 選擇主文頁文件。

FreeForm 主文頁編號和名稱顯示在建立主文頁和使用主文頁選項中。

- **1** 選擇應用程式內的列印。
- **2** 將 Fiery server 選為印表機,然後按一下屬性。
- **3** 按一下 Fiery 列印索引標籤。
- **4** 按一下 VDP 圖示。

<span id="page-13-0"></span>**5** 按一下更新以擷取 Fiery server 中的 FreeForm 主文頁名稱清單。

**附註:**您必須啟用雙向溝通才能擷取 FreeForm 主文頁名稱清單。

**6** 選取您希望從使用主文頁選項中預覽的主文頁文件,然後按一下預覽主文頁。

### 使用增強的 FreeForm 對應主文頁和可變檔案

增強 FreeForm 可讓您以固定使用者定義的順序對應主文頁和可變檔案,無需新增空白頁面即可獲取所需的合 併輸出。(傳統 FreeForm 始終具有固定頁面順序。)

您可以將主文頁中的任何頁面對應到可變文件的任何頁面。主文頁可能比最終文件包含更多的頁面。此外,可 變文件記錄長度不需與主文頁的頁面總數匹配。

- **1** 選擇傳統 FreeForm 工作並選擇 動作 > 屬性.
- **2** 按一下「工作屬性」中的 VDP 索引標籤。
- **3** 從使用主文頁中選擇 FreeForm 主文頁。

**附註:**選擇 FreeForm 主文頁時,請確保瞭解工作使用的主文頁數量。

- **4** 選取啟用加強 FreeForm 並按一下定義對應。
- **5** 在每個記錄的可變頁面中,輸入每個記錄將使用的可變檔頁面數量。
- **6** 若需預覽主文頁,請按一下預覽主文頁。
- **7** 在 每個記錄要完成的總頁數中,輸入主文頁檔案中記錄長度的頁數,然後按一下繼續。
- **8** 將可變頁面欄中的每個頁面對應主文頁欄中的主文頁。
- **9** 對於未指定至可變頁面的主文頁,按一下上下箭頭,為可變頁面與所需主文頁建立關聯。

## <span id="page-14-0"></span>列印其他可變資料檔案

您可以使用第三方 VDP 應用程式設計工作的靜態和可變元素,然後使用相容的檔案格式將工作從應用程式列印 到 Fiery server。

Fiery server 可相容於多種 VDP 語言。請參閱 [相容 Fiery server 的 VDP 語言](#page-3-0) (第 5 頁)。

### 使用 Command WorkStation 列印可變資料檔案

您可以使用 Command WorkStation 將可變資料檔案列印至 Fiery server。 並非所有 Fiery 伺服器都可以使用所有 VDP 語言。請參閱 Fiery 伺服器支援文件。

- **1** 若要從電腦直接匯入檔案,請執行下列其中一項動作:
	- **•** 按一下 檔案 > 匯入工作.
	- **•** 在工作中心中,按一下匯入工具列圖示。

匯入檔案對話方塊隨即開啟。

- **2** 選取您希望上傳的可變資料檔案。
- **3** 套用設定以列印可變資料檔案:
	- **•** 選取 套用預設設定 ,使用檔案定義的屬性匯入檔案。如果未定義設定,使用 Fiery server 上的預設設 定。
	- **•** 選取使用伺服器預設,然後從原廠預設或目前發佈在 Fiery server 的伺服器預設清單中選擇。
	- **•** 選取使用虛擬印表機,然後從目前發佈在 Fiery server 的虛擬印表機清單中選擇。

使用伺服器預設和使用虛擬印表機選項,僅於已在 Fiery server 上設定伺服器預設或虛擬印表機的情況下 顯示。

- **4** 從以下選擇其中一個工作動作:
	- **•** 處理並保留 (默認值) 會處理檔案,並將其置於 已保留 清單中。
	- **•** 列印會列印該檔案。
	- **•** 列印並保留會列印該檔案,並將其置於已保留清單中。

可能會根據連結的 Fiery server 功能,而顯示其他工作動作。 可變資料檔案使用所選的工作動作進行列印。

### <span id="page-15-0"></span>藉由拖放使用 Command WorkStation 來列印可變資料檔案

您可以使用 Command WorkStation,藉由拖放將可變資料檔案列印至 Fiery server。

**1** 若要使用 Fiery server 上的特定工作動作進行列印,將可變資料檔案從電腦拖放至正在列印或正在處理佇 列,或已保留清單。

可變資料檔案使用您在 Fiery server 拖放它們的位置所對應的工作動作進行列印。

**附註:**您將可變資料檔案拖放至這些位置時,不會顯示匯入檔案對話方塊。

**2** 若要不選擇工作動作而列印至 Fiery server,請將可變資料檔案拖放到伺服器清單中已連結的 Fiery server。

匯入檔案對話方塊隨即開啟。

- **3** 套用設定以列印可變資料檔案:
	- **•** 選取套用預設設定,使用檔案定義的屬性匯入檔案。如果未定義設定,使用 Fiery server 上的預設設 定。
	- **•** 選取使用伺服器預設,然後從原廠預設或目前發佈在 Fiery server 的伺服器預設清單中選擇。
	- **•** 選取使用虛擬印表機,然後從目前發佈在 Fiery server 的虛擬印表機清單中選擇。

使用伺服器預設和使用虛擬印表機選項,僅於已在 Fiery server 上設定伺服器預設或虛擬印表機的情況下 顯示。

- **4** 從以下選擇其中一個工作動作:
	- **•** 處理並保留 (默認值) 會處理檔案,並將其置於 已保留 清單中。
	- **•** 列印會列印該檔案。
	- **•** 列印並保留會列印該檔案,並將其置於已保留清單中。

可能會根據連結的 Fiery server 功能,而顯示其他工作動作。 可變資料檔案使用所選的工作動作進行列印。

### 使用定義記錄長度,將 PS、PDF 或 Quick Doc Merge 檔案列印為 VDP 檔案

在選取定義記錄長度時,您可以定義子集長度並啟用記錄型裝訂作業檔案。 Command WorkStation 會顯示在工 作中心的記錄數量和每個記錄的頁數。

**附註:**定義記錄長度可用於 PS、PDF 和 Quick Doc Merge 工作。

- **1** 將任何 PS、PDF 或 Quick Doc Merge 檔案匯入 Command WorkStation,選擇工作,然後按一下 動作 > 屬 性.
- 2 按一下 VDP 索引標籤, 然後選取定義記錄長度。
- **3** 從每個記錄的頁數中,指定固定記錄長度 (在頁面中) 以將所有裝訂作業套用至記錄,而不是全部工作。

## <span id="page-16-0"></span>使用遠端資源列印可變資料工作

您可以指定共用位置以儲存遠端可變資料資源,例如影像和字型。Fiery server 可在指定的位置存取所有所需 資源,並自動擷取所需資源。

如果您知道路徑位置,您也可以逐個按工作搜索外部資源。列印工作之前,請設定檔案搜尋路徑。檔案搜尋路 徑接受以下 VDP 語言:

- **•** Creo VPS
- **•** VIPP
- **•** PPML
- **•** PDF/VT

若要搜索遠端至 Fiery server 的資源,您必須在「設定」中輸入到遠端網路電腦的檔案搜尋路徑。請參閱 《「設定」說明》。

**附註:**如果 Fiery server 無法找到工作的遠端物件,則工作不會進行處理。請確保您輸入了正確的檔案搜尋 路徑位置。

- **1** 使用支援 VDP 語言的第三方應用程式,將 Creo VPS、VIPP、PPML 或 PDF/VT 工作提交至 Fiery server。
- **2** 在 Command WorkStation 中,選取 Creo VPS、VIPP、PPML 或 PDF/VT 工作,然後選擇 動作 > 工作屬性.
- 3 按一下 VDP 索引標籤,然後輸入檔案搜尋路徑位置。
- **4** 處理 Creo VPS、VIPP、PPML 或 PDF/VT 工作。